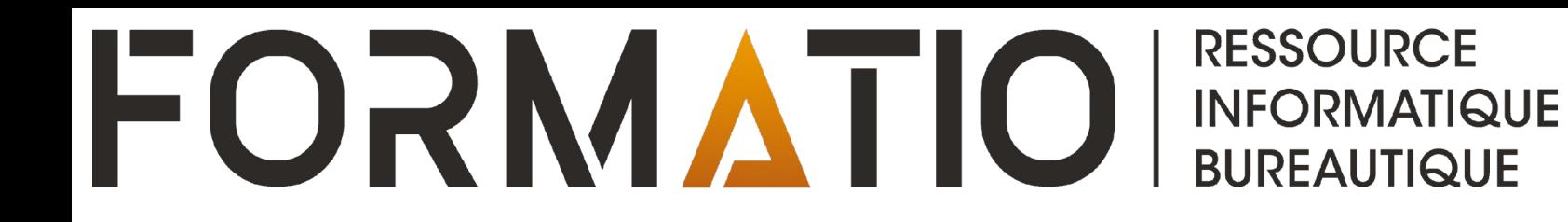

# PRÉ REQUIS POUR LA FORMATION

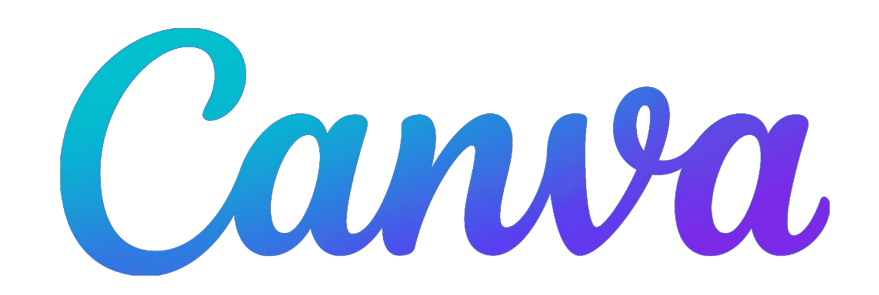

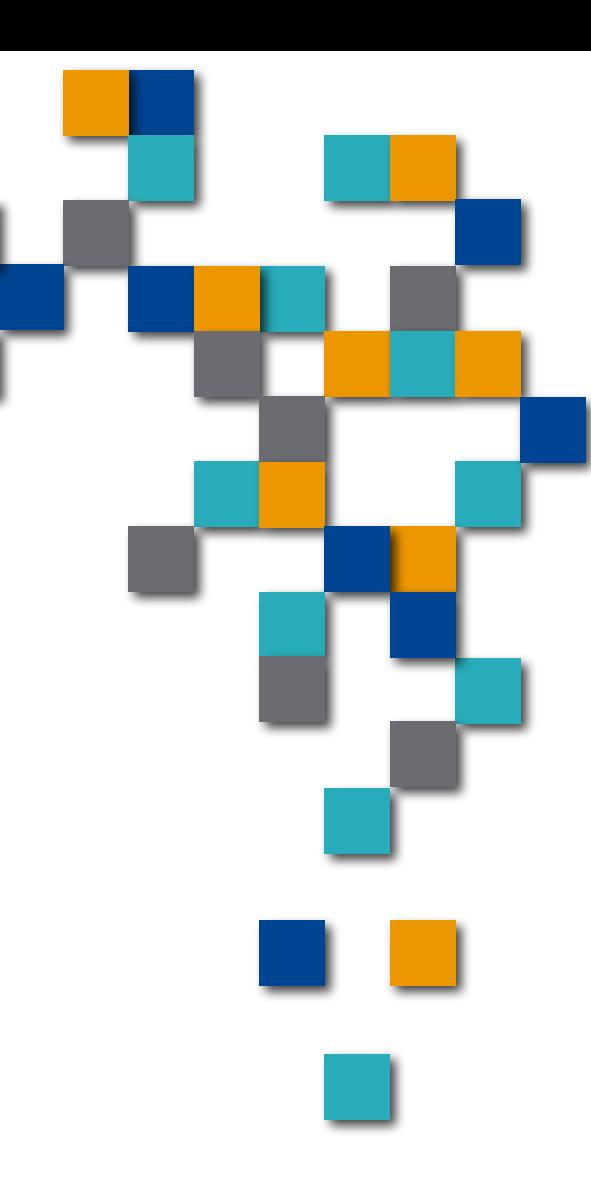

Il existe différentes manières de configurer un compte Canva.

- Avec votre adresse e-mail,
- Avec votre compte Google,
- Avec Facebook

afin de vous inscrire et de commencer à utiliser Canva gratuitement.

Si vous avez déjà un compte, nous nous connecterons avec celui-ci.

Si vous n'en avez pas, voir les prochaines diapositives pour savoir comment faire avant l'atelier, selon l'option choisie

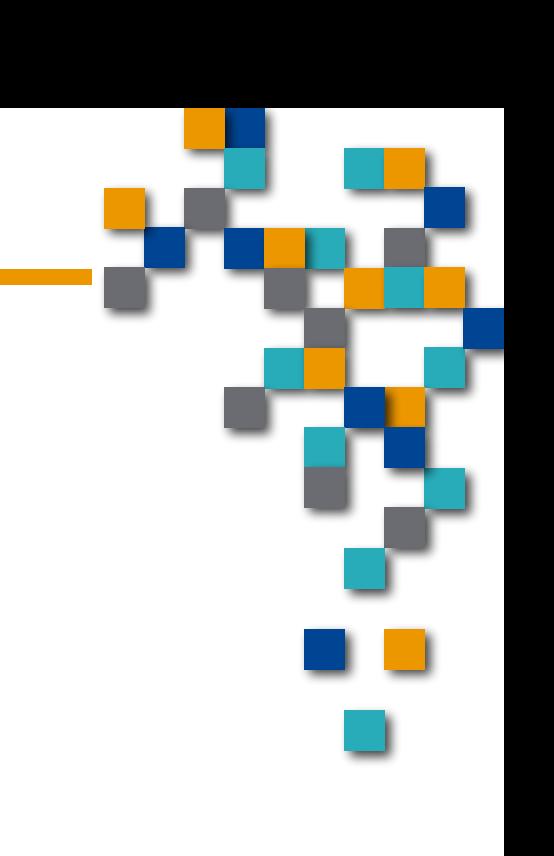

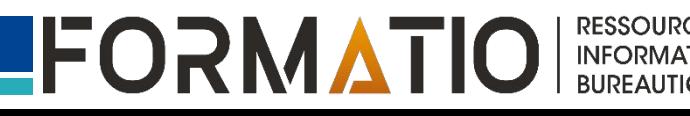

### **Sur votre ordinateur**

- 1. Rendez-vous sur<https://www.canva.com/> et sélectionnez S'inscrire.
- Sur la page d'inscription, choisissez Continuer avec un e-mail ou S'inscrire avec un e-mail professionnel.
- 3. Saisissez l'adresse e-mail avec laquelle vous souhaitez utiliser Canva, puis sélectionnez Continuer.
- 4. Saisissez votre nom de compte préféré.<br>5. Cliquez sur Créer votre compte.
- 5. Cliquez sur Créer votre compte.<br>6. Saisissez le code envoyé à votre
- Saisissez le code envoyé à votre adresse e-mail pour valider votre inscription.
- 7. Vous pouvez définir un mot de passe dans les Paramètres plus tard. Découvrez comment définir ou modifier votre mot de passe.
- 8. Confirmez votre adresse e-mail en suivant les étapes indiquées dans l'e-mail que nous vous enverrons.
- 9. Saisissez le code de confirmation indiqué dans l'e-mail que vous avez reçu.

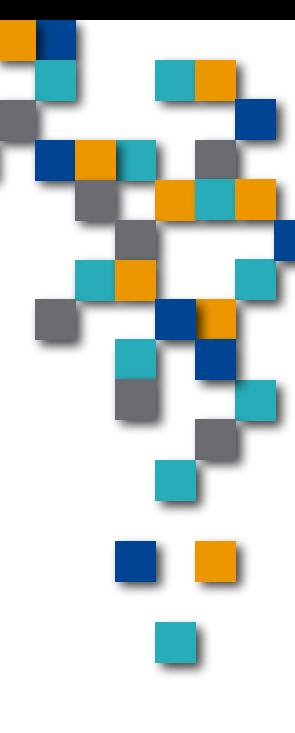

### **Sur votre téléphone ou tablette**

- 1. Télécharger l'application Canva
- 2. Dans votre appli Canva, appuyez sur S'inscrire.
- 3. Sur la page d'inscription, choisissez Continuer avec un e-mail ou appuyez sur Continuer d'une autre façon, puis sur Continuer avec un e-mail professionnel.
- 4. Saisissez l'adresse e-mail avec laquelle vous souhaitez utiliser Canva, puis appuyez sur Continuer.
- 5. Saisissez votre nom de compte préféré.
- 6. Appuyez sur Créer votre compte.
- Saisissez le code envoyé à votre adresse e-mail pour valider votre inscription.
- 8. Vous pouvez définir un mot de passe dans les Paramètres plus tard. Découvrez comment définir ou modifier votre mot de passe.
- 9. Confirmez votre adresse e-mail en suivant les étapes indiquées dans l'e-mail que nous vous enverrons.
- 10. Saisissez le code de confirmation indiqué dans l'e-mail que vous avez reçu.

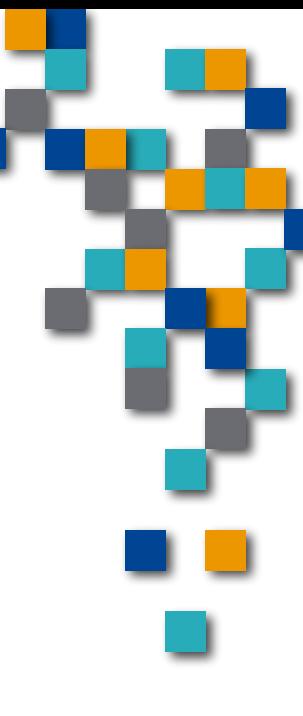

Création d'un compte à partir de Facebook, Google, Apple …

Vous pouvez utiliser l'un de vos comptes existants (Facebook, Google, Apple, etc.) pour créer un compte Canva.

Depuis la page d'inscription ou de connexion, ou depuis votre appli Canva, sélectionnez Se connecter/Continuer avec... . Si on vous le demande, connectez-vous ou saisissez des codes d'authentification liés au compte sélectionné.

Voici les méthodes d'inscription actuellement prises en charge :

- 
- Apple<br>Facebook
- ◆ Google<br>◆ E-mail<br>◆ Microso
	-
	- **Microsoft**
	- Adresse e-mail professionnelle

Remarque : certaines méthodes sont susceptibles de ne pas être disponibles dans certains pays.

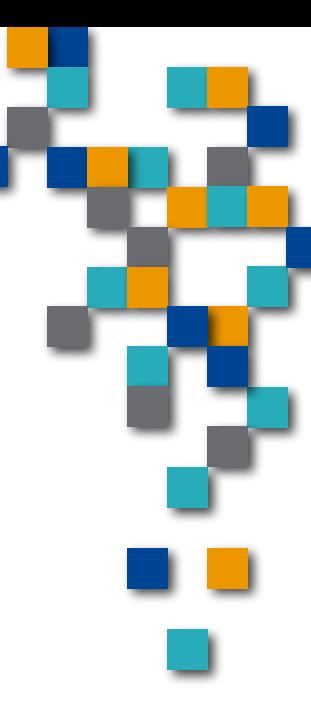

**INFORMATIQUE BUREAUTIQUE** 

## Sur votre ordinateur

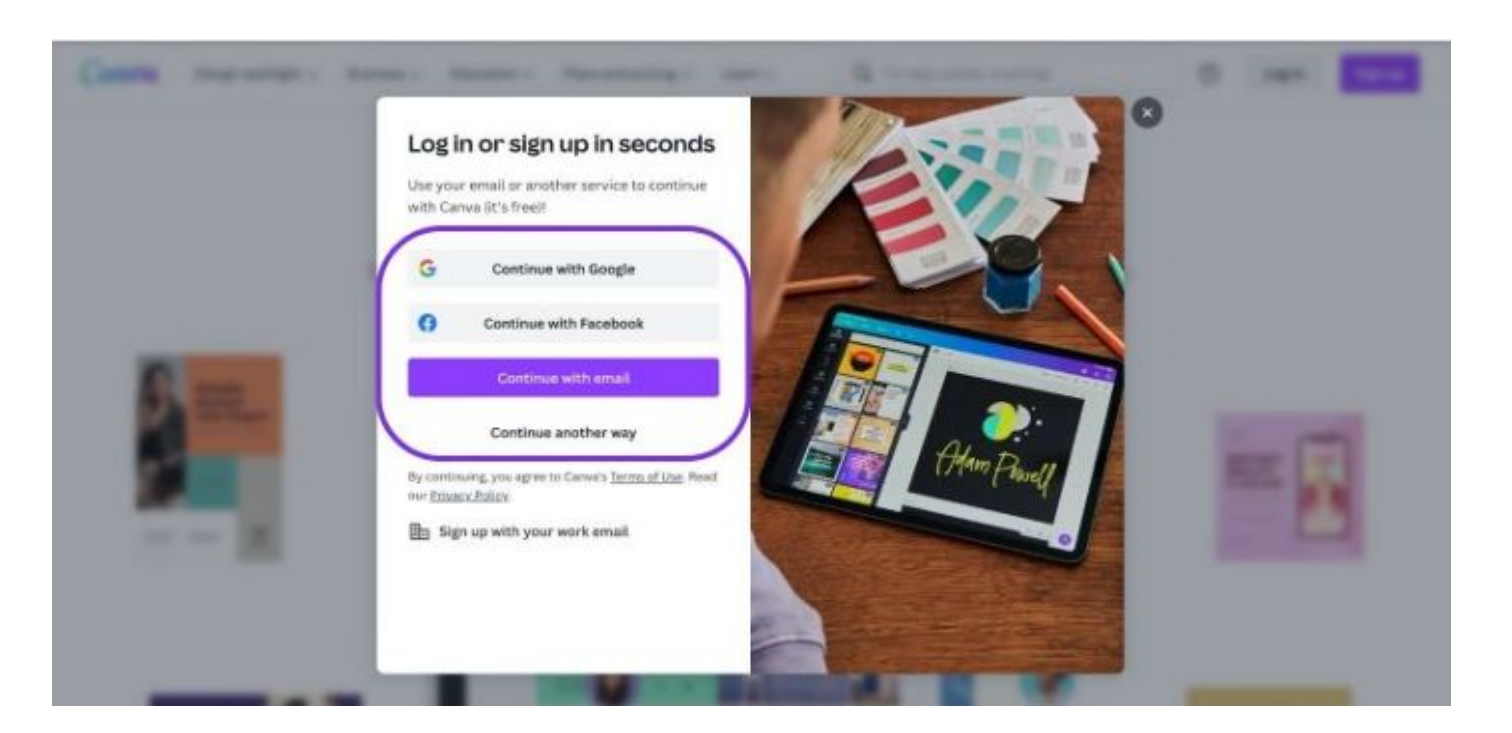

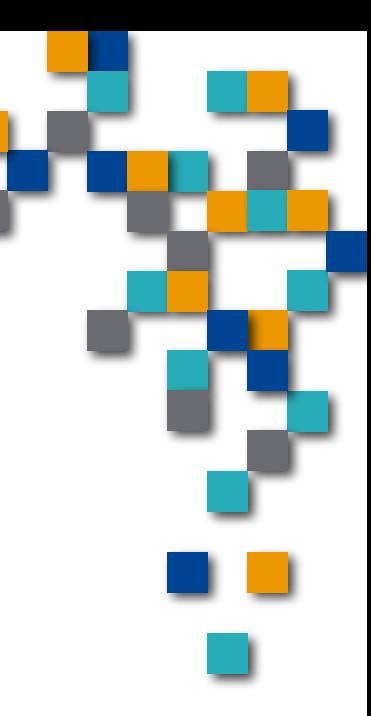

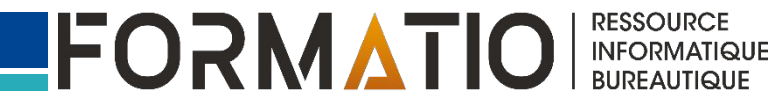

Création d'un compte à partir de Facebook, Google, Apple …

## Sur votre téléphone ou tablette

# Canva

#### Continue to sign up for free

If you already have an account, we'll log you in.

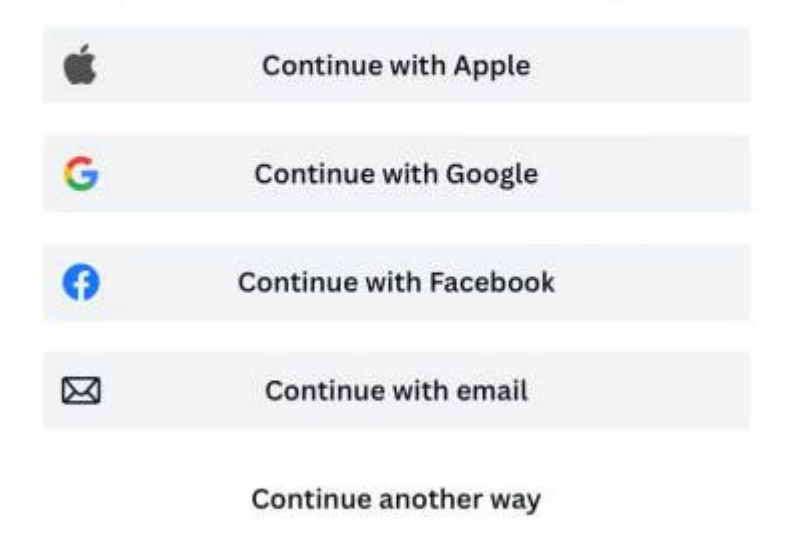

By continuing, you agree to Canva's Terms of Use. Read our Privacy Policy.

**RESSOURCE** 

**INFORMATIQUE BUREAUTIQUE** 

FORMATIO

L'outil Canva est beaucoup plus facile à utiliser sur un ordinateur ou une tablette que sur un téléphone.

Donc pour cet atelier les captures d'écran viendront de la version "Ordinateur".

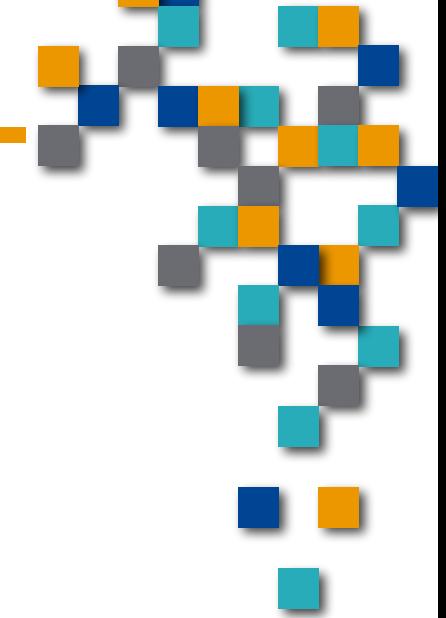

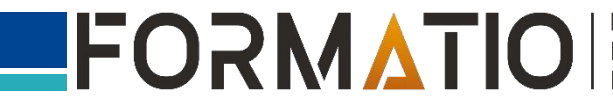